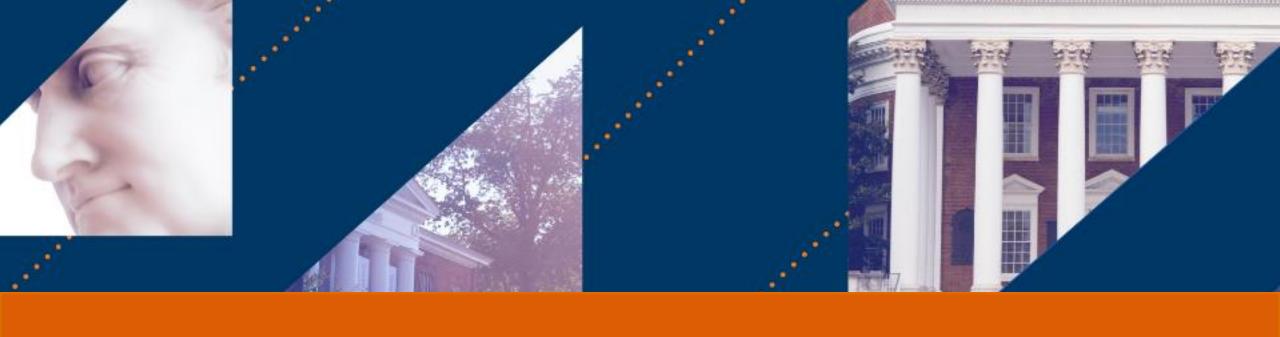

## Ad Hoc Bank Transactions

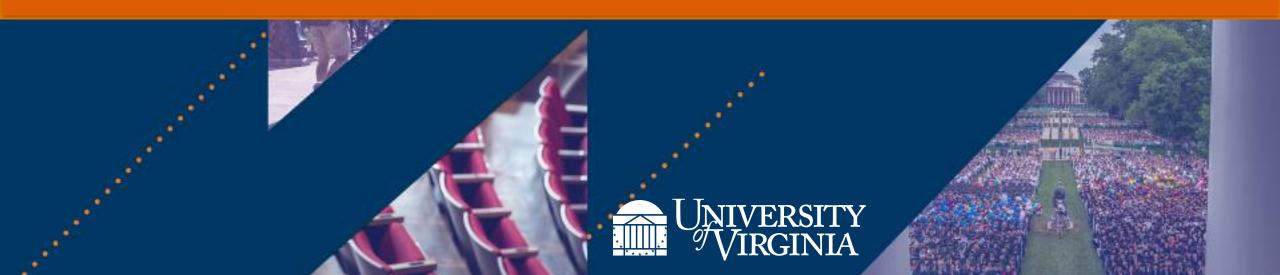

### Introduction | Course Objectives

After completing this course, you will be able to:

- Describe the process of submitting an Ad Hoc Bank Transaction
- Review and approve Ad Hoc Bank Transactions for Expenditure Credits, Department Deposits, and Merchant Accounts
- Explain the reporting capabilities available to the Cost Center Deposit Specialist

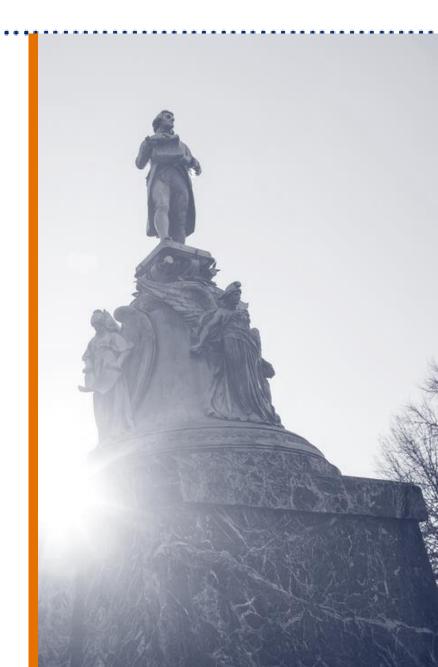

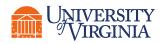

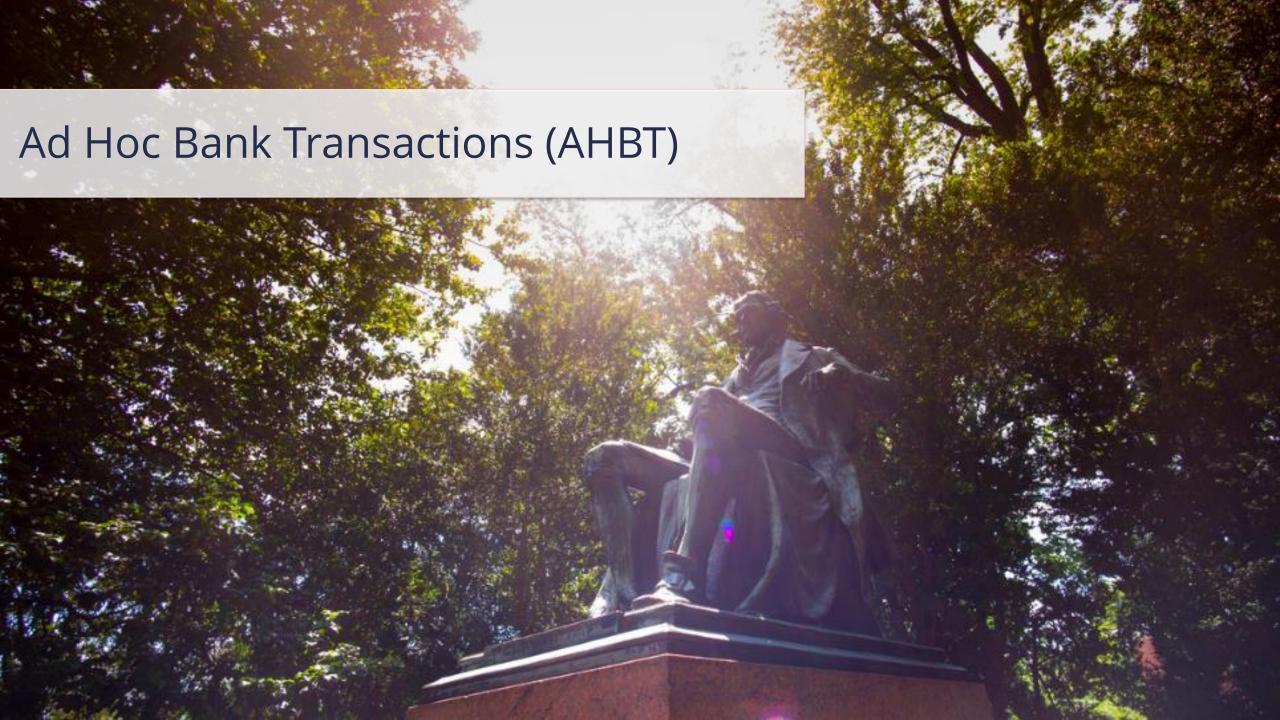

#### Ad Hoc Bank Transactions | Key Process Changes

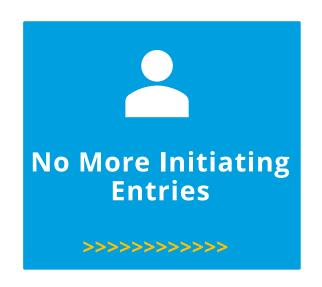

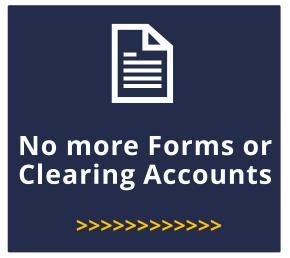

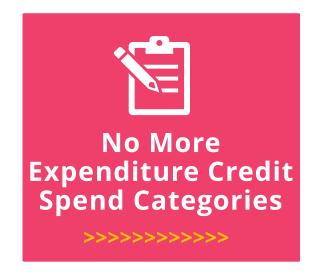

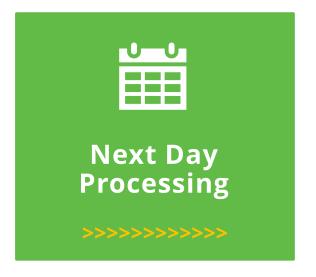

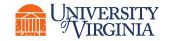

## Ad Hoc Bank Transactions | High Level Process Overview

The following represents a **high-level look** into the **steps** involved in an **Ad Hoc Bank Transaction** (AHBT).

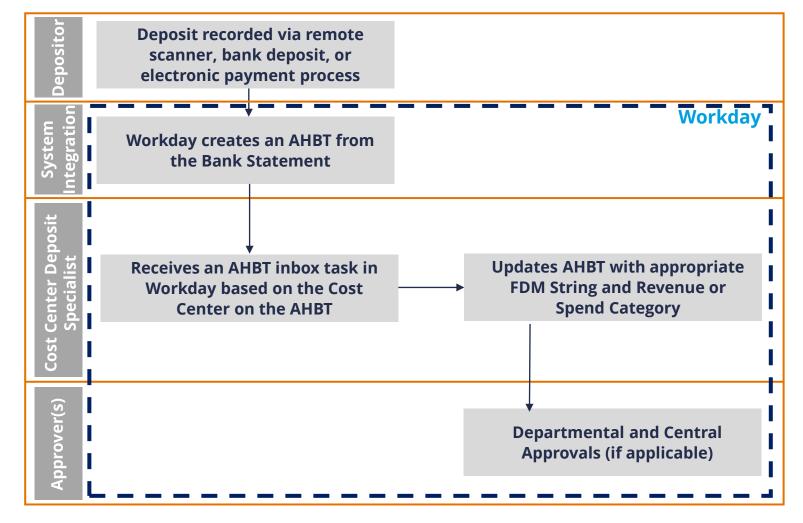

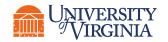

As a **Cost Center Deposit Specialist**, you are responsible for reviewing an **Ad Hoc Bank Transaction** (AHBT) to record an **Expenditure Credit**, a **Department Deposit**, or **Merchant Account Payments**.

#### **DEPOSIT RECORDED**

- The process begins with:
  - A remote deposit (using a Remote Deposit Scanner and CashPro) or
  - A deposit taken to the bank (using a location code on the deposit ticket)
  - c. An electronic payment deposit via an online payment process or a payment at point of sale
- Individuals with a Remote Deposit
  System scanner use their UVA
  Computing ID, which is tied to a unique ID
  (a location code in current state) that
  connects their deposits to an Ad Hoc
  Bank Transaction (AHBT) Template in
  Workday.

#### **AHBT CREATED**

 After the deposit is recorded, Workday will automatically send the Ad Hoc Bank Transaction to the Cost Center Deposit Specialist's Workday inbox.

**Note:** When a deposit is recorded and integrated with Workday from the **Bank Statement**, an AHBT will be initiated and will route to the you (i.e., Cost Center Deposit Specialist) based on the Cost Center used as part of the **default FDM String** of the template, that is, AHBTs will be set up with a default FDM String.

- Revenue Deposits and Merchant Account revenues will be pre-populated with a Revenue Category.
- Expenditure Credit Deposits will be pre-populated with a Clearing Spend Category. This spend category must be updated before it can be submitted.

#### **AHBT REVIEWED**

 You (i.e., the Cost Center Deposit Specialist) will be able to successfully make any additions, changes, or corrections to the Ad Hoc Bank Transaction to post the revenue to the correct FDM values.

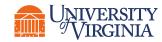

As a **Cost Center Deposit Specialist**, you are responsible for reviewing an **Ad Hoc Bank Transaction** (AHBT) to record an **Expenditure Credit**, a **Department Deposit**, or a **Merchant Account Payments**.

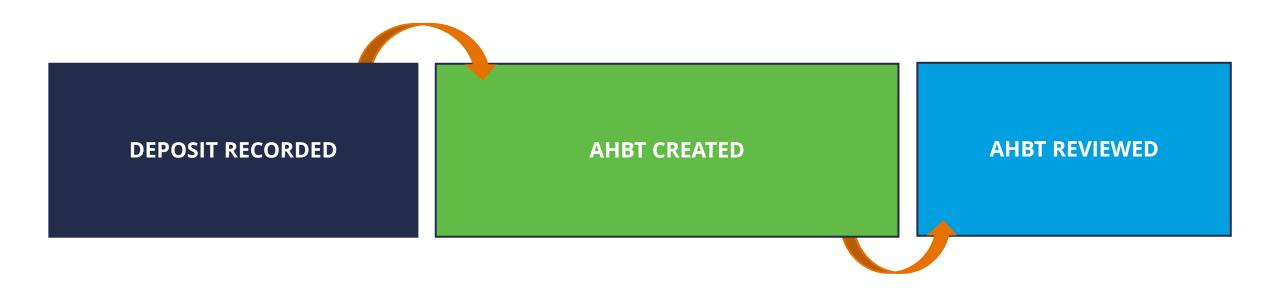

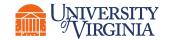

#### **DEPOSIT RECORDED**

Process begins with:

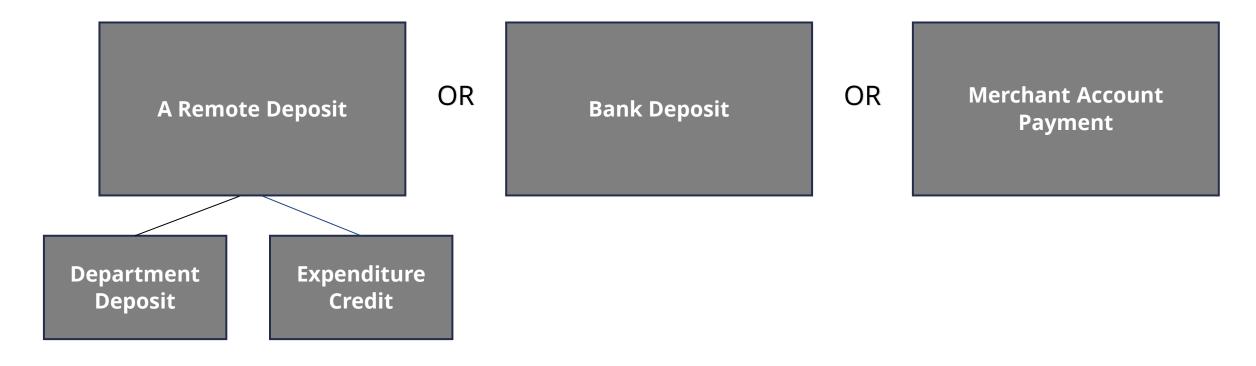

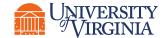

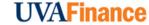

#### **AHBT Created**

The day after the deposit was recorded:

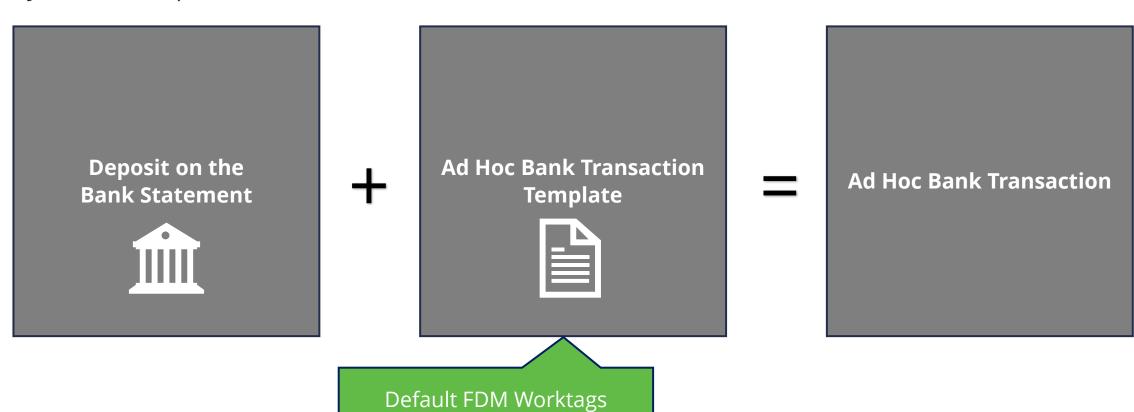

**Assigned** 

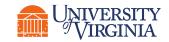

#### **AHBT Reviewed**

Question to ask:

Do I have the correct Company & Cost Center?

Do I have the correct Designated for Revenue?

Do I have the correct Revenue Category?

Do I have the correct Gift/Grant/Designated/ Project for Expenditure Credit? Did I change the Spend
Category from the clearing
category to the original
Spend Category?

Do I have the correct Function for the Expenditure Credit?

Do I need to add any additional worktags like Program, Activity, or Assignee?

Is this one transaction being split into two sets of FDM worktags? Do I need to add a line?

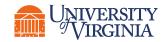

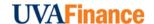

#### Ad Hoc Bank Transactions | Process Overview

Below is an overview of the process for reviewing an Ad Hoc Bank Transaction to record an Expenditure Credit, a Department Deposit, or a Merchant Account in Workday.

Select the
Relevant Inbox
Item

Review the Required Information

Select Approve

Routes for Approval

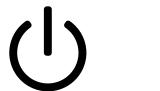

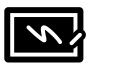

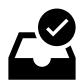

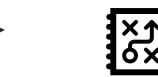

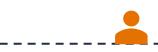

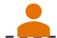

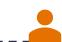

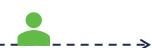

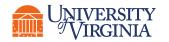

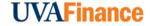

### Ad Hoc Bank Transactions | Who Approves?

Below is the approval routing process once the Cost Center Deposit Specialist Approves when it is an Expenditure Credit, Medical Benefit Payment, Payroll Vendor or Retirement Benefit Vendor purpose:

#### **Cost Center Manager**

- A Designated Worktag is on the transaction OR
- A Gift in the Central Gift Alternate Hiearchy (allocated gift) is on the transaction

#### **Unit Gift Manager**

- A Gift Worktag is on the transaction
- The Gift is NOT in the Central Gift Alternate Hiearchy (non-allocated gift)

# Project Budget Specialist

Project is on the transaction

## **Business Asset Accountant**

 A Capital Equipment Spend Category is on the transaction

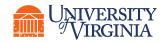

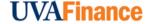

## Ad Hoc Bank Transactions | Who Approves?

Below is the approval routing process once the Cost Center Deposit Specialist Approves when it is an Expenditure Credit, Medical Benefit Payment, Payroll Vendor or Retirement Benefit Vendor purpose:

#### **Grant Manager**

 A Grant Worktag is on the transaction

# Award Contract Specialist

A Grant Worktag is on the transaction

Ad Hoc Bank Transactions that do NOT have approvals:

- Department Deposit
- Merchant Accounts

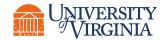

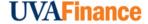

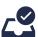

**To Start –** To review and approve an AHBT, locate your Workday inbox. This can be found on your Workday Home page or appear as an icon in the Workday Actions Tab on the top right-hand corner of your screen.

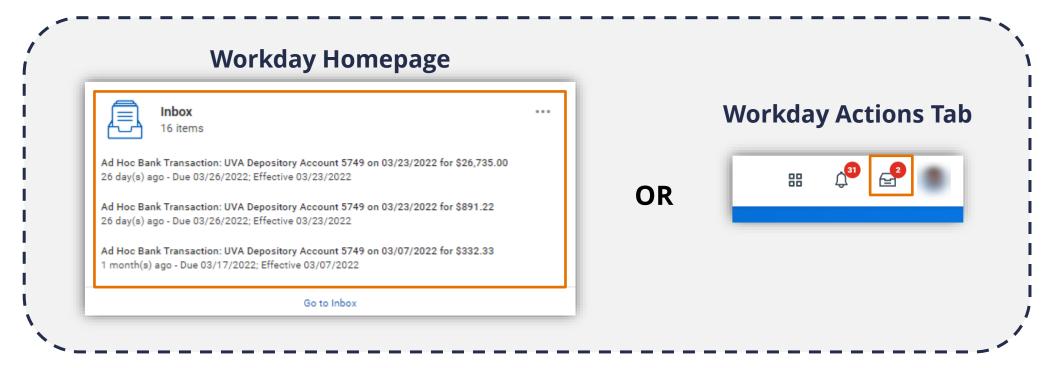

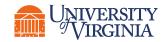

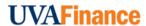

- K
- **Select the Ad Hoc Bank Transaction –** In your Workday Inbox, you will have listed the Ad Hoc Bank Transactions that are routed for you to review and approve based on your Cost Center.
- Review the Ad Hoc Bank Transaction Review the following required fields:
  - **Memo** This field will auto populate based on the appropriate type of AHBT. For example, if it is an Expenditure Credit, it will appear in the Memo field. You can leverage this field to identify what type of AHBT you are reviewing and approving.
  - Purpose & Journal Source These fields will auto-populate and should not be updated.

| <ul> <li>Ad Hoc Bank Transaction Information</li> </ul> |                                                       |  |
|---------------------------------------------------------|-------------------------------------------------------|--|
| Date                                                    | * 03/23/2022                                          |  |
| Memo                                                    | * 100 Expenditure Credit Deposit                      |  |
| Company                                                 | * The Rector & Visitors of the University of Virginia |  |
| Display Account Set                                     | Standard                                              |  |
| Bank Account                                            | * UVA Depository Account 5749                         |  |
| Currency                                                | * USD                                                 |  |
| Currency Rate Type                                      | (empty)                                               |  |
| Currency Conversion Rate                                | e 0                                                   |  |
|                                                         | * O Deposit                                           |  |
|                                                         | Withdrawal                                            |  |

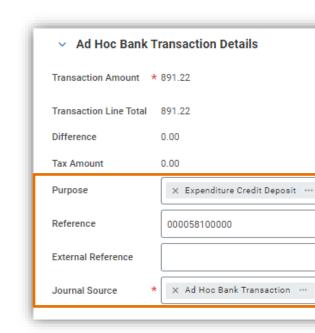

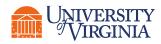

#### Review the Ad Hoc Bank Transactions Lines - Review the following required:

- Company This field will auto-populate.
- Revenue/Spend Category This field will auto-populate. If it is a Department Deposit or a
  Merchant Account, you can review and change the Revenue/Spend Category as necessary. If it is an
  Expenditure Credit, you must change the default wortktag to the Spend Category used on the
  original transaction. Please Note: You will receive an error and will not be able to approve if the
  Expenditure Credit Default (SC0623) is on the Ad Hoc Bank Transaction line.
- **Amount** This field will auto-populate. *Please Note:* This field is editable, as the amount can be split across multiple journal lines as needed. If the Journal Lines do not add up to the Total Amount, you will receive an error when submitting.
- **Memo** This field requires a short description of the line item. This appears on the credit side of the accounting journal. *Please Note:* If you do not provide a memo, you will receive an error and will not be able to submit your approval.

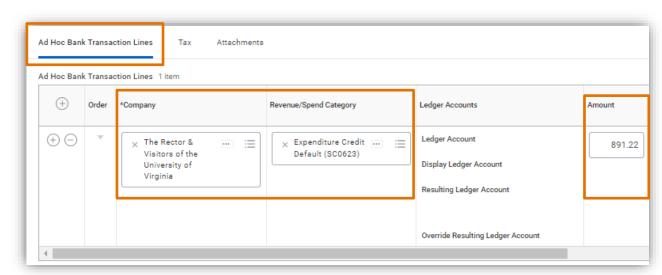

#### Review the Ad Hoc Bank Transactions Lines - [Continued:]

• **FDM Values** – The following worktags fields may be populated: Gift/Grant/Designated/Project, Fund, Cost Center, Function, Program, and Additional Worktags. *Please Note:* For an *Expenditure Credit*, the FDM values in the *Ad Hoc Bank Transaction Lines* should match the FDM values used in the original transaction.

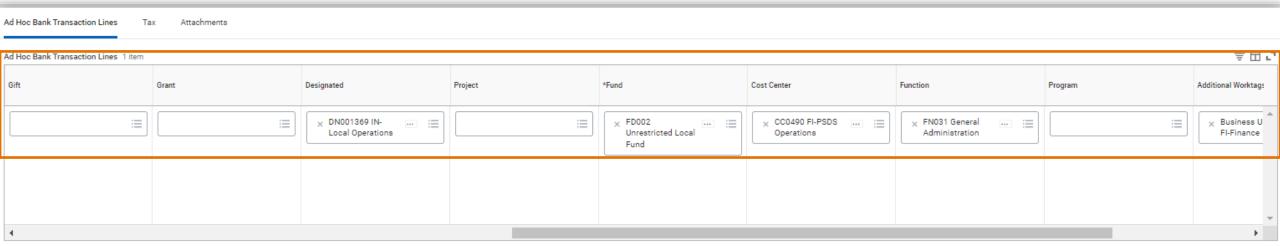

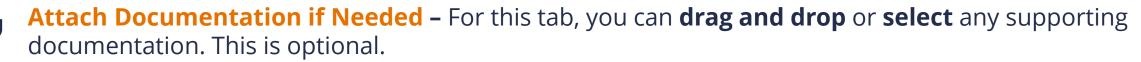

Approve - Once reviewed and/or updated, select **Approve** to approve the request.

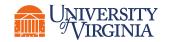

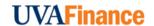

## Ad Hoc Bank Transactions | Key Considerations

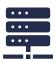

**Auto-populated Data –** The data that auto-populates in the inbox task will come from the **Ad Hoc Bank Transaction** template associated with **Bank of America** (**BoA**) **location code**, including the FDM worktags. These can be changed in the review process.

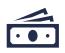

**Spend Category** – Under the **Ad Hoc Bank Transactions Lines** tab, the default **Revenue/Spend Category** for an expenditure credit is **Expenditure Credit Default (SC0623)**. You must change it to the **Spend Category** used on the original transaction. You will receive an error and will not be able to proceed if **Expenditure Credit Default (SC0623)** is on the line when you approve.

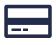

**Expenditure Credit** – For an **Expenditure Credit**, the FDM values in the **Ad Hoc Bank Transaction Lines** should match the FDM values used in the original transaction.

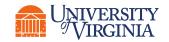

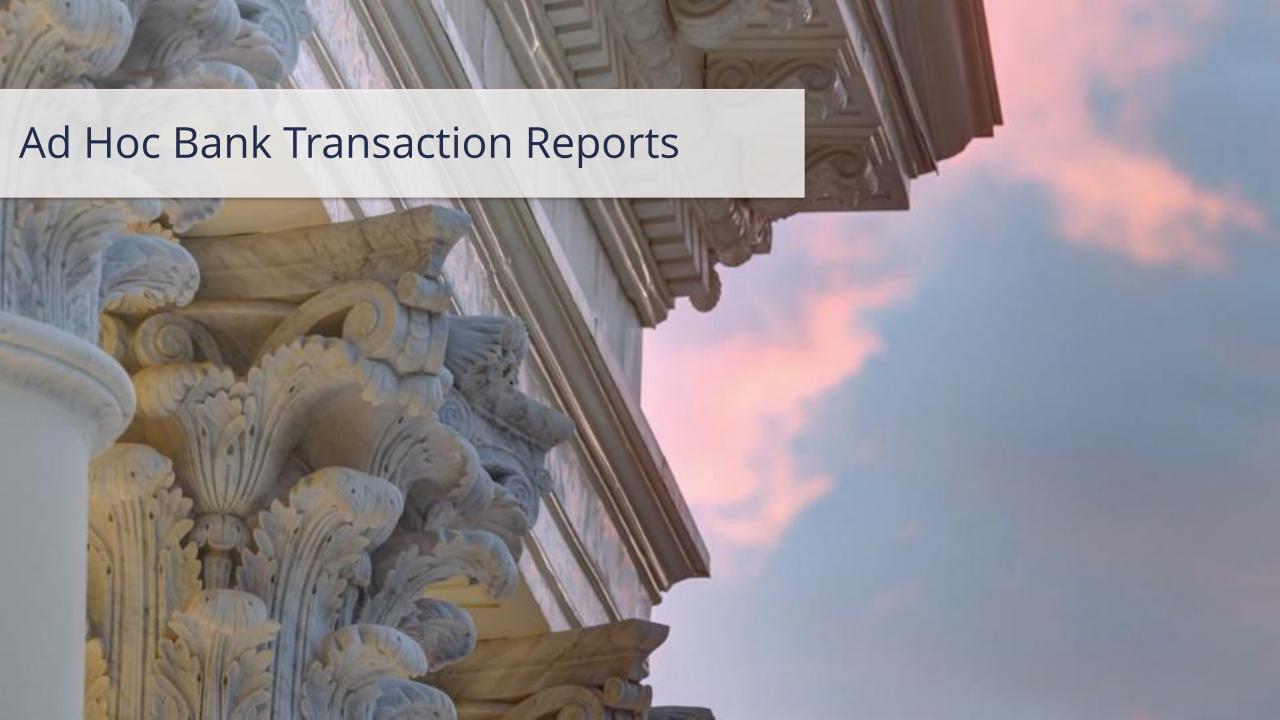

#### Ad Hoc Bank Transaction Reports | Introduction

**Reports** help you retrieve and analyze information that you may require for various purposes such as, decision making, leadership reporting, etc. For Ad Hoc Bank Transactions, the **Find Ad Hoc Bank Transactions** report can be used to find **specific transactions** based on your search criteria.

| Report                                    | Purpose                                                                                                    |
|-------------------------------------------|----------------------------------------------------------------------------------------------------|
| Find Ad Hoc Bank<br>Transactions          | This report can be used to find Ad Hoc Bank Transactions matching the selected search criteria. This report includes transaction status, date, memo, bank account, amount and reconciliation status.  |
| Ad Hoc Bank<br>Transaction<br>Information | The report allows you to search by your template (your location code number or your MID Name). You can see AHBT status, date, memo, bank account, amount and the FDM worktags used on the AHBT Lines. |

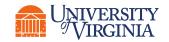

#### Ad Hoc Bank Transaction Reports | Report Functionalities

Below are the key report functionalities in Workday:

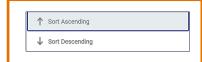

**Sort -** Sorting is a process of arranging data in a meaningful order (i.e., in Ascending or Descending order) to analyze information more effectively.

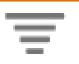

**Filter -** Filters can be used to narrow down data and view only required information in the report.

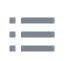

**Prompt -** Prompt is the filter criteria that displays when you run a report. It allows you to choose the filter criteria by which you would like to narrow down the information.

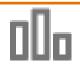

**Charts -** Charts icon can be used to convert a data from a table format to a chart format or vice-versa. You can reset the data displayed as per your requirements.

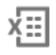

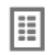

**Download/Print -** Download a report in a PDF or an Excel format. Once you export a report in a PDF, you can print it easily using the print command.

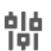

**Reset -** Use the Reset icon to customize your charts. The options will vary depending on the type of data and the type of chart. You can also use the Reset icon to reset the prompt settings of the report.

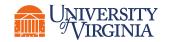

## Ad Hoc Bank Transaction Reports | How to Run a Report

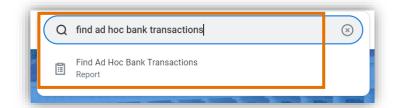

• **Search the Report** – To run a report in Workday, **search** the report name (e.g., Find Ad Hoc Bank Transactions) and **select** the option.

| Find Ad Hoc Bank Transactions |  |   |
|-------------------------------|--|---|
| Company                       |  | ≔ |
| Bank Accounts                 |  | ≔ |
| Financial Institution         |  | ≔ |
| Journal Source                |  | ≔ |
| Status                        |  | ≔ |

 Report Prompts - You will then be navigated to a screen with multiple prompts. These fields allow you to filter criteria to narrow down your search and display specific information. You can use these prompts to customize your report to match your specific needs. Please Note: The available prompts will vary from one report to another.

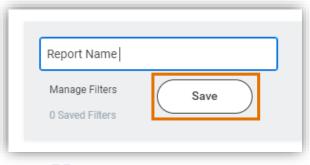

Save Report Prompt Filter Criteria – Oftentimes, you may use the
exact same filter of criteria to run the same report frequently.
Instead of manually selecting your filter criteria each time you run
this report, Workday allows you to save your prompt values to
reduce the effort of entering the same fields each time you run a
report.

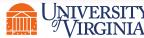

## Ad Hoc Bank Transaction Reports | Key Considerations

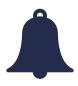

**Report Notification –** When your report includes a large volume of data, it might take a while for Workday to generate the report.

- You will see a pop-up notification asking you if you would like to be notified when the report is ready for you to view or if you would prefer to stay on the page and wait for the report results.
- You can choose the Notify me Later option and continue with other work. Once the report is ready, you will receive a notification in Workday to view the report.

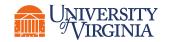

### Course Wrap-up | Course Summary

Now that you have completed this course you will be able to:

- Describe the process of submitting an Ad Hoc Bank Transaction
- Review and approve Ad Hoc Bank Transactions for Expenditure Credits, Department Deposits, and Merchant Accounts
- Explain the reporting capabilities available to the Cost Center Deposit Specialist

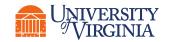

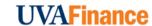

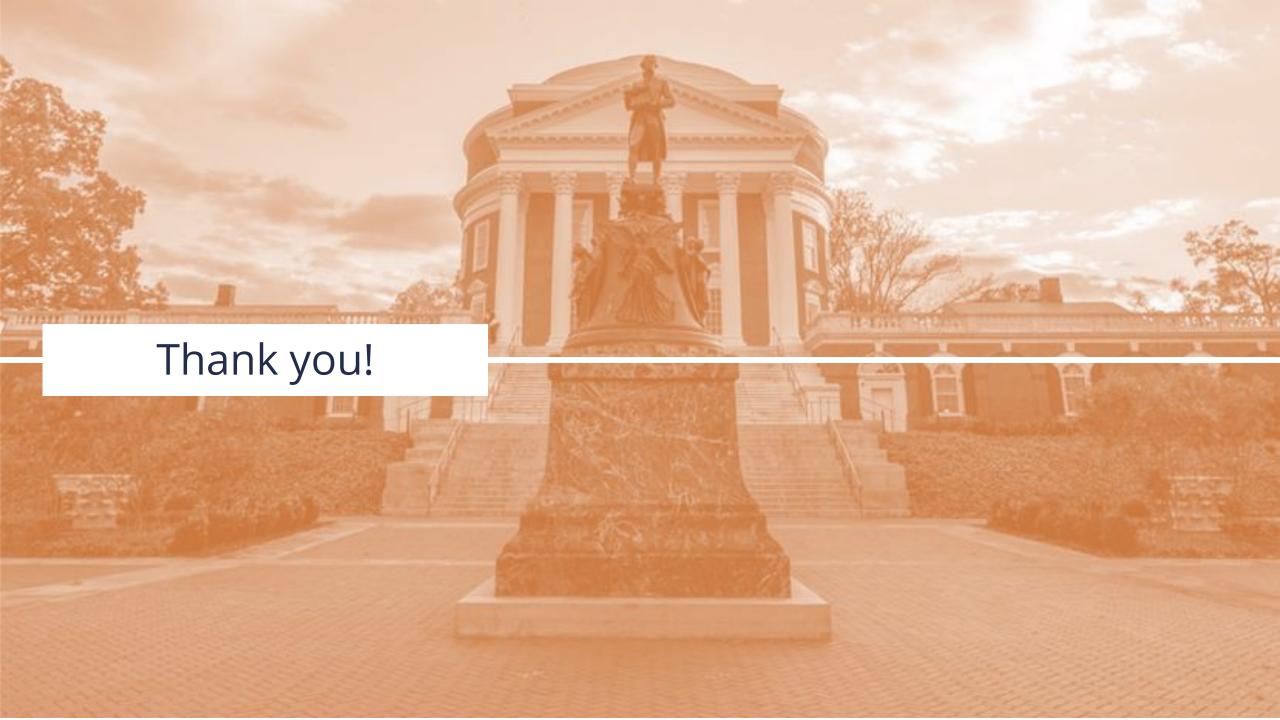

# Appendix

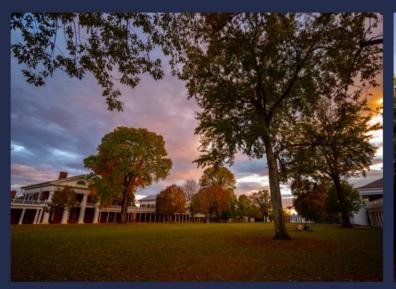

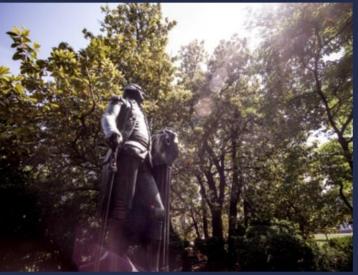

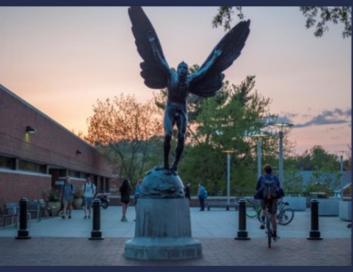

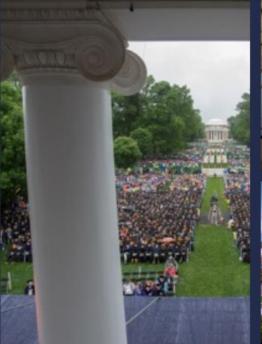

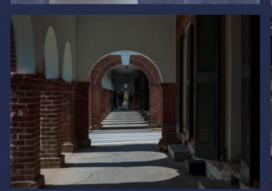

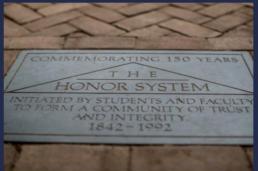

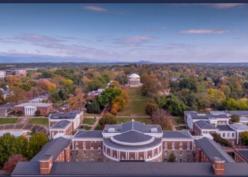

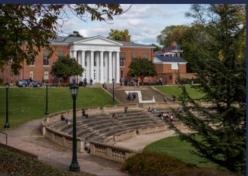

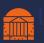

# Ad Hoc Bank Transactions | Key Terms

| Term                       | Definition                                                                                                    |
|----------------------------|----------------------------------------------------------------------------------------------------|
| Ad Hoc Bank<br>Transaction | A business process to record cash activity that has already taken place.                                                                                                    |
| Expenditure<br>Credit      | Incidental, non-recurring expenditure transactions that either (a) originate from a previous disbursement for University business, where some portion of the payment is returned by the original recipient, or (b) are a reimbursement to the University for expenditures originally incurred in total by the University, but for which another organization has agreed to share the cost. |
| Deposit                    | Revenue to UVA. Deposits are remote deposited or delivered directly to the nearest bank location/night depository in a timely manner.                                                                                                    |
| Remote Deposit             | The process of using a desktop scanner or any mobile device that creates images of checks deposited to a bank account without physically depositing at a bank branch or UVA Cashier's Office.                                                                                                    |
| Merchant<br>Accounts       | Revenue to UVA where the deposits are delivered via electronic payment process.                                                                                                    |

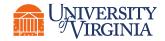